## **Памятка по добавлению файлов на сайт лицея**

Загрузка файлов

- 1. Войти на сайт под своим логином.
- 2. Перейти в раздел «**Меню пользователя**» «**Мои файлы**»
- 3. В строке «**Загрузить файл**» нажать кнопку «**Обзор**» и выбрать файл для загрузки с компьютера.
- 4. Нажать кнопку «**Загрузить**»
- 5. После загрузки появится сообщение «**Файл загружен! Этот файл доступен для всех тех, кому вы дадите ссылку:** » и будет показана рабочая ссылка в формате **http://lyceum62.ru/files/8ad34967d268ebe079a2071d69ce139c**/ (буквы и цифры произвольные, выдаются сайтом автоматически для каждого нового файла).
- 6. Чуть ниже сообщения о загрузке будет отображаться список всех загруженных Вами файлов. Чтобы передать кому-либо ссылку на любой файл, необходимо скопировать ее (щелкнуть по названию файла **правой** кнопкой мыши и выбрать из выпадающего меню пункт «**Копировать ссылку**» или «Копировать ярлык») и вставить в какой-нибудь текст.
- 7. Чтобы открыть файл из этого списка или сохранить его на компьютер, нужно щелкнуть по названию файла **правой** кнопкой мыши и выбрать из выпадающего меню пункт «**Открыть в новом окне**» или «**Сохранить объект как**»

Размещение ссылки на файл (для примера - в «**Виртуальном лицее**»):

- 8. Войти на сайт под своим логином.
- 9. Перейти в раздел «**Виртуальный лицей**» «**Форумы**»
- 10. В разделе «**Виртуальные классы**» выбрать нужный класс
- 11. На странице этого класса выбрать подходящую тему или создать новую (кнопка **Новая тема**)
- 12. В теме создать новое сообщение (кнопка **Ответ**)
- 13. В открывшемся окне добавления ответа введите текст сообщения.
- 14. Форматирование текста возможно с помощью кнопок панели инструментов:

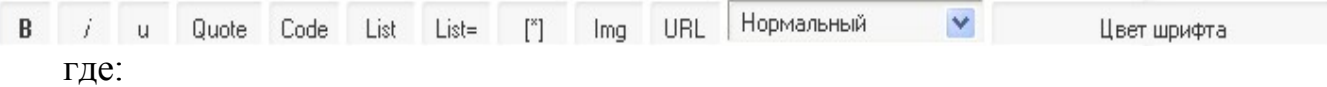

**B – полужирный шрифт**

*i – курсивный шрифт*

u – подчеркнутый шрифт

кнопка с надписью **Нормальный** позволяет изменять размер шрифта, кнопка с надписью **Цвет шрифта** – соответственно, цвет шрифта.

Чтобы применить к тексту какое-нибудь оформление, необходимо выделить этот текст (весь или только ту часть, которую надо отформатировать) и нажать на нужную кнопку. В результате текст в окне редактирования не измениться, но в нем появятся дополнительные символы, которые создадут нужное оформление (оно будет отображаться после размещения сообщения на странице сайта).

## Пример:

чтобы текст

## **Windows** – значит *Окна*

на странице сайта выглядел, как в строке выше, при редактировании он должен быть записан следующим образом:

## $[b]Windows[/b] - [u]3$ начит $[/u]$  [i]Окна $[/i]$

- 15. Чтобы разместить в тексте сообщения ссылку на свой файл (или любой информационный ресурс, например, другой сайт в сети Интернет) необходимо скопировать эту ссылку и вставить ее в тексте сообщения.
- 16. Чтобы ссылка на файл или сайт стала гиперссылкой, то есть автоматически открывалась при нажатии на нее, необходимо выполнить еще несколько действий:
	- 16.1. выделить курсором текст ссылки, вставленный в сообщение;
	- 16.2. нажать на кнопку **URL** панели инструментов;

16.3. пример:

чтобы ссылка **[http://www.lyceum62.ru](http://www.lyceum62.ru/)** стала гиперссылкой, она должна быть записана следующим образом –

**[url]** http://www.lyceum62.ru **[/url]**

(\*16.3. гиперссылку, по идее, можно прикрепить к любому слову – для этого: выделить нужное слово, нажать на кнопку **URL**, в появившихся с двух сторон квадратных скобках выбрать первую, после букв **url** поставить знак **=** и вставить ссылку на файл; пример: **[url=**http://www.lyceum62.ru**]** Сайт лицея **[/url]**)

- 17. После выполнения действий по редактировании и форматированию текста сообщения нажмите внизу окна кнопку **Отправить**
- 18. Еще раз перейдите в **Виртуальном лицее** в ту тему, в которой добавили сообщение, и проверьте, как оно выглядит и работают ли добавленные ссылки.
- 19. Если Вы хотите изменить уже добавленный Вами материал, нажмите на значок с изображением карандаша в окне сообщения.
- 20. Помните, что сайт это не копилка всякой разной информации. При размещении своих материалов, планируйте, что действительно там необходимо, в какой форме, объеме и с какими комментариями и пояснениями. Архивируйте файлы, сжимайте изображения в текстовых документах и презентациях, и т.д.